## **Ieteikumi studiju darba noformēšanai**

atbilstoši **Pirmsskolas un sākumizglītības nodaļas** 17.09.2018. apstiprinātajiem noteikumiem "Studējošo pētniecisko darbu izstrādāšanas, vērtēšanas un aizstāvēšanas norādījumi"

- 1. Dokumenta lapai noteikt apmales: *Left -* 3 cm, *Right –* 2 cm, *Top -* 2 cm, *Bottom -* 2 cm (*Layout*/*Page Setup* – cilne *Margins*).
- 2. Modificēt stilu *Normal*, ievērot, ka šajā stilā netiek veidota rindkopas pirmās rindas atkāpe, kā arī attālumi starp rindām, pirms un pēc rindkopas (cilne *Home*, grupas *Styles* sarakstā peles labā taustiņa klikšķis uz *Normal* un izvēlas *Modify*):
	- rakstzīmes fonts *Times New Roman*, lielums 12;
	- ar ikonpogu *Format* izvēlas rindkopu (*Paragraph*) un cilnē *Indents and Spacing* nosaka: *Indentation*: *Left*: 0; *Right*:0; *Special*: (*none*).
	- *Spacing*: *Before*: 0 pt; *After* :0 pt; *Line spacing*: *Single.*
- 3. Sagatavot studiju darba titullapas tekstu atbilstoši metodiskajos norādījumos dotajam paraugam. Vispirms uzraksta tekstu, to neizkārtojot pa lappusi, pēc tam formatē atbilstoši metodiskajiem norādījumiem. Ja teksta rindiņām jāatrodas blakus, tās atdala ar *Shift*+*Enter* (nevis *Enter*, kas veido jaunu rindkopu!). Tātad pēc pirmajām 2 rindiņām jālieto *Shift*+*Enter*.

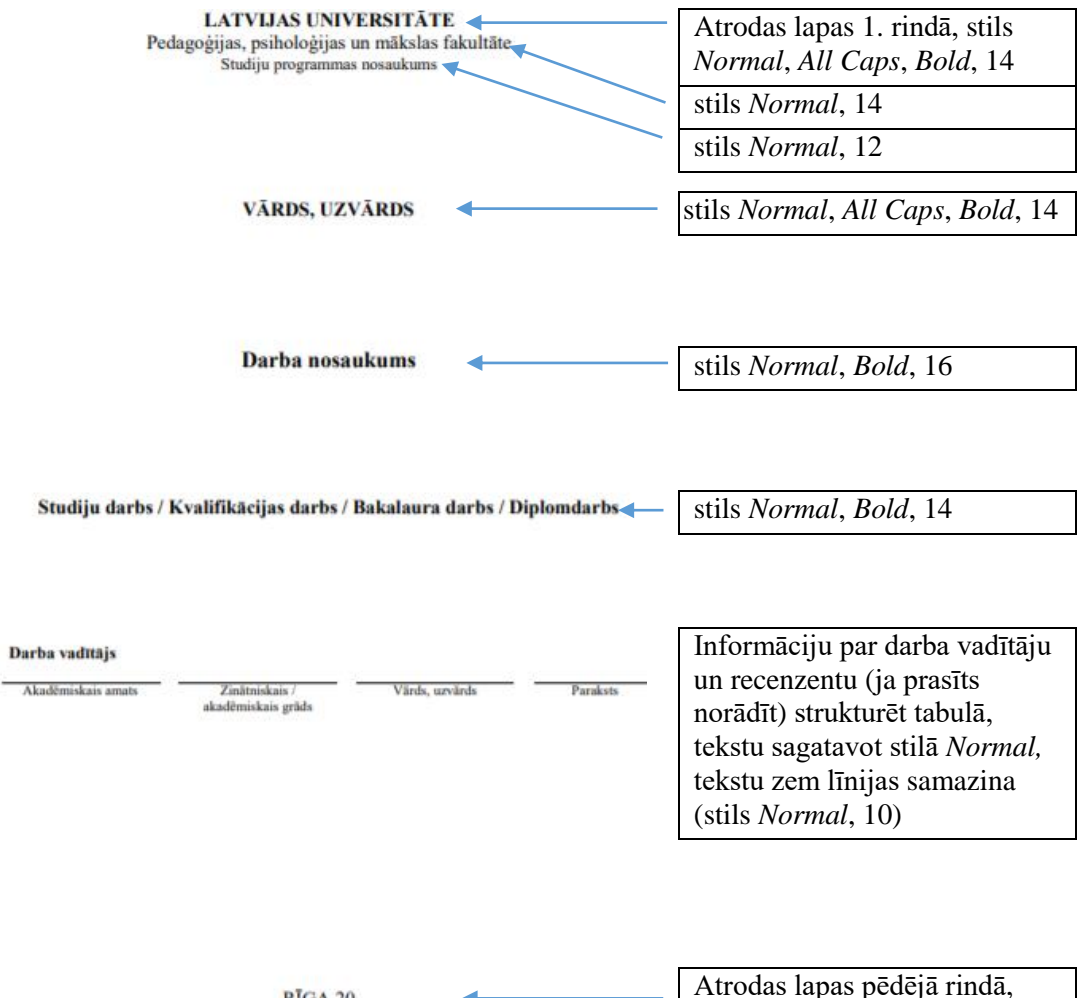

4. Titullapas tekstu vienmērīgi izkārtot pa visu lappusi ar komandu secību:

RĪGA 20

.

– atlasa visu titullapas tekstu (ieteicams dokumenta beigās veidot vienu tukšu rindu, kuru neaizpilda un neatlasa),

stils *Normal*, *All Caps*, 14

– cilnes *Layout* grupas *Page Setup* atvērtajā dialoglogā izvēlēties apakšcilni *Layout* un *Page/Vertical alignment* noteikt vienmērīgo nolīdzināšanu pēc abām malām (*Justified*). !!! Jāievēro, ka šim noteikumam jābūt spēkā **tikai titullapai**, tādēļ lauka *Apply to*  vērtībai jābūt *Selected Text.*

5. Ieteicamā darbību secība informācijas par darba vadītāju un recenzentu sagatavošanai:  $\overline{+}$ 

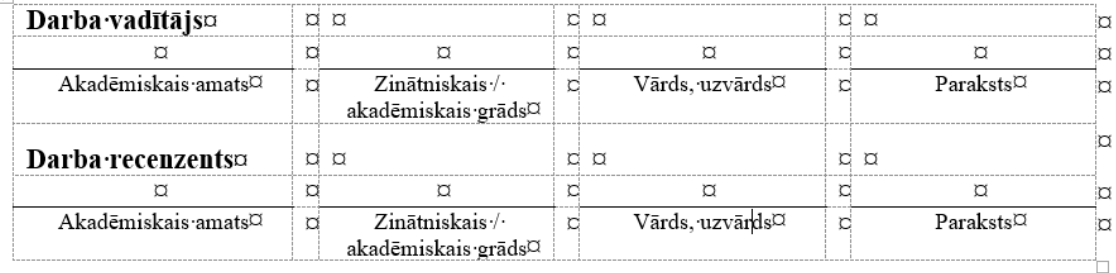

- izveidot tabulu ar 3 (vai 6) rindām un 7 kolonnām,
- ar ikonpogas komandu *View Gridlines* padarīt redzamas tabulas režģlīnijas (gaiši zilās raustītās līnijas),
- mainīt kolonnu platumus tā, lai tabulas struktūra izveidotos atbilstoši vajadzīgajam teksta izkārtojumam,
- noņemt **visas** tabulas līnijas,
- ierakstīt tekstu,
- novilkt **vajadzīgās** līnijas kā tabulas šūnu apmales.
- 6. Nākošajā lapā (pēc titullapas) sagatavot studiju darba struktūru atbilstoši metodiskajiem norādījumiem un darba saturam (…Ievads, nodaļas un apakšnodaļas, Secinājumi, u.c.).
- 7. Izveidot jaunu stilu teksta noformēšanai (cilne *Home*, grupas *Styles* saraksta komanda *Create a Style*, atvērtajā dialoglogā laukā *Name* ieraksta stila nosaukumu (ieteicamais – teksts), ar ikonpogu *Modify* atvērt dialoglogu un noteikt formatējumu: rakstzīmes fonts *Times New Roman,* 12, rindkopas pirmās rindiņas atkāpe 1.25 cm un rindstarpa 1.5.
- 8. Atlasīt satura rādītāja nosaukumu "Saturs" un formatēt to ar rakstzīmes fontu *Times New Roman,* 16, treknrakstā (*Bold*), centrēt, dialoglogā *Paragraph* cilnē *Indents and Spacing* noteikt attālumu pirms (*Before)* rindkopas *0 pt, bet* pēc (*After*) - 24 pt (2 rindiņas), rindstarpa – *Single* (1).
- 9. Novietot kursoru uz pirmās nodaļas nosaukuma, izvēlieties stilu *Heading 1* un:
	- modificēt to ar rakstzīmes fontu *Times New Roman,* 16, treknrakstā (*Bold*) un centrēt, rakstzīmju krāsa – automātiski noteiktā;
	- ar pogu *Format* atvērt dialoglogu *Paragraph* un cilnē *Indents and Spacing* noteikt attālumu pirms rindkopas (0 pt) un pēc rindkopas (24 pt - 2 rindiņas), rindstarpa - *Single*, bet cilnē *Line and Page Breaks* atzīmēt visus (4) sadaļas *Pagination* kontrollaukus (ieskaitot jaunas lapas izveidi);
	- pielietot stilu *Heading 1* arī pārējo nodaļu virsrakstiem.
- 10. Novietot kursoru uz apakšnodaļas nosaukuma, izvēlieties stilu *Heading 2* un:
	- modificēt to ar rakstzīmes fontu *Times New Roman,* 14, treknrakstā (*Bold*) un centrēt,
	- ar pogu *Format* atvērt dialoglogu *Paragraph* un cilnē *Indents and Spacing* noteikt attālumu pirms rindkopas 24 pt*, bet* pēc - 12 pt, rindstarpa – *Single*, bet cilnē *Line and Page Breaks* atzīmēt pirmos 3 sadaļas *Pagination* kontrollaukus(nedrīkst atzīmēt jaunas lapas izveidi),
	- pielietot stilu *Heading 2* visiem otrā līmeņa apakšnodaļu virsrakstiem.
- 11. Novietot kursoru uz pirmās nodaļas nosaukuma un cilnē *Home* ar pogu izvēlēties vairāklīmeņu numerācijas veidu ar pievienotajiem stiliem *Heading 1*, *Heading 2*, utt. Atkārtoti izvēlēties pogu  $\sum_{i=1}^{n}$  un ar komandu *Define New Multilevel List* ielikt punktu pēc nodaļu un apakšnodaļu (vismaz *Heading 2*) numuriem.
- 12. Nodaļām bez virsrakstu numerācijas var pielietot stilu *Heading 1*, taču jāatceras, ka pēc katras stila pielietošanas jāatceļ numerācija. Korektāk ir izveidot jaunu stilu, nosaukt to, piemēram, "*Heading 0*" un modificēt stilu līdzīgi kā *Heading 1*. Pielietot stilu nodaļu virsrakstiem bez numerācijas (Ievads, Secinājumi, Literatūras un citu avotu saraksts, u.c.).
- 13. Lai izveidotu **satura rādītāju**, nodaļu virsraksti jānoformē lietojot stilus, parasti izmanto iebūvētos stilus *Heading 1*, .... Satura rādītāju kursora pozīcijā ievieto ar cilnes *References*  komandu *Table of Contents*, ieteicams izvēlēties *Custom Table of Contents.*